Insert your WinTV Installation CD-ROM and click on **Start** then

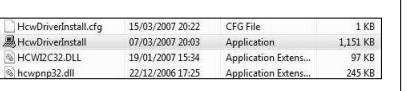

**Computer**, you should then see the HCW3\_x CD, double click on this **CD-ROM** then double click on the file called **HCWDriverInstall**.

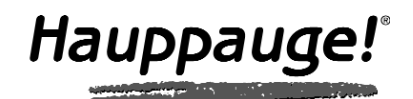

# WinTV-HVR-4000 WinTV-NOVA-HD-S2 Quick Installation Guide

for Windows XP / Vista 32-bit

© 2007 Hauppauge Computer Works · QI-WINTV-SC-V1.1-ENG · 2007/06/25

- **WinTV-HVR-4000** or **WinTV-NOVA-HD-S2** PCI board
- Remote control transmitter with 2 AAA batteries
- Remote control receiver with velcro dot fastener
- FM Radio antenna (WinTV-HVR-4000 only)
- S-Video/Composite Adapter (WinTV-HVR-4000 only)
- **Installation CD-ROM** with: · CyberLink PowerCinema 5.1

### 1. Contents of the WinTV-package

**Note: Your PC could be damaged by electrostatic discharge.**<br>Avoid this by contacting the earthed chassis of your PC,<br>before you open it or touch the PCI card. *Avoid this by contacting the earthed chassis of your PC,*

**Hauppauge Computer Works, Ltd.** 10 Borough High Street Bank Chambers London, UK, SE1 9QQ www.hauppauge.co.uk

Tech Support: (+44) 0207 378 0202 Telephone: (+44) 0207 378 1997 Fax: (+44) 0207 357 9171

**Hauppauge Computer Works, Inc.** 91 Cabot Court Hauppauge, NY 11788 www.hauppauge.com

Tech Support: (+1) 631 434 3197 Telephone: (+1) 631 434 1600 Fax: (+1) 631 434 3198

**LINE IN** Stereo-Audio-Input, from the output of your source **IR** Input for the Infra-red-Sensor

**Hauppauge Digital Asia, Pte. Ltd.** Blk 1093, Lower Delta Road #04-05 Tiong Bahru Industrial Estate Singapore 169204 www.hauppauge.com.sg

*Note: for using a RCA Yellow Phono composite input you*<br>*Minust use the supplied S-Video to composite adapter. must use the supplied S-Video to composite adapter.*

Tech Support: (+65) 276 4412 Telephone: (+65) 276 9163 Fax: (+65) 276 9167

To install, switch off the computer and remove the computer cover. The manufacturer of your PC supplies instructions on removing the PC cover. ● Locate a free PCI slot (a short white slot). Unscrew and remove the

- metal cover plate which covers the back of the empty slot.
- Plug the WinTV board into the PCI slot, and screw the WinTV metal cover plate to the PC.

# 2. Installing the WinTV-board

#### WinTV-HVR-4000

With the HVR you can watch and record analog TV, DVB-Terrestrial, DVB-Satellite and DVB-S2 HD channels. You can also connect sources via the composite and S-Video inputs and listen to FM Radio as well.

You can now connect the leads provided to the WinTV-HVR-4000 in the following order.

- **FM** FM Radio-Antenna
- **TV** TV-Antenna **SAT** SAT-Cable from the LNB of your satellite dish
- **S-VIDEO IN** S-Video-Input \*

#### WinTV-NOVA-HD-S2

With the WinTV-NOVA-HD-S2 you can watch and record DVB-Satellite and DVB-S2 HD channels.

You can now connect the leads provided to the WinTV-NOVA-HD-S2 in the following order.

**SAT** SAT-Cable from the LNB of your satellite dish **IR** Input for the Infra-red-Sensor

## 3. Connections of the WinTV-board

#### DVB-T (WinTV-HVR-4000 only)

Please ensure that you have a suitable TV aerial connected to the WinTV card. You should then ensure you are located in a area that supports Digital Terrestrial TV by visiting:

**www.dtg.org.uk/retailer/coverage.html** and entering your post code.

If your area does have digital Terrestrial TV coverage, please check your TV antenna as most antenna's that are over 8 years old may not support the Digital Terrestrial TV broadcasts and you may need to update yours to a 'Wideband or Highgain' antenna.

#### DVB-S/DVB-S2

Please ensure that your satellite dish is correctly aligned and the Sat cable is connectly directly from the LNB and not via a set top box.

## 4. WinTV DVB reception advice

To start the software installation, click **Start / Run** then type your **CD-ROM drive letter** (for example: D:\) and then **Setup.exe**.

# 6. CyberLink Software Installation

Click **Next** and follow the on screen instructions to install the software.

Once the installation is complete, please re-start your computer.

 $\begin{tabular}{|c|c|c|c|} \hline \multicolumn{3}{|c|}{\textbf{Nest}} & \multicolumn{3}{|c|}{\textbf{Cared}} \\ \hline \end{tabular}$ 

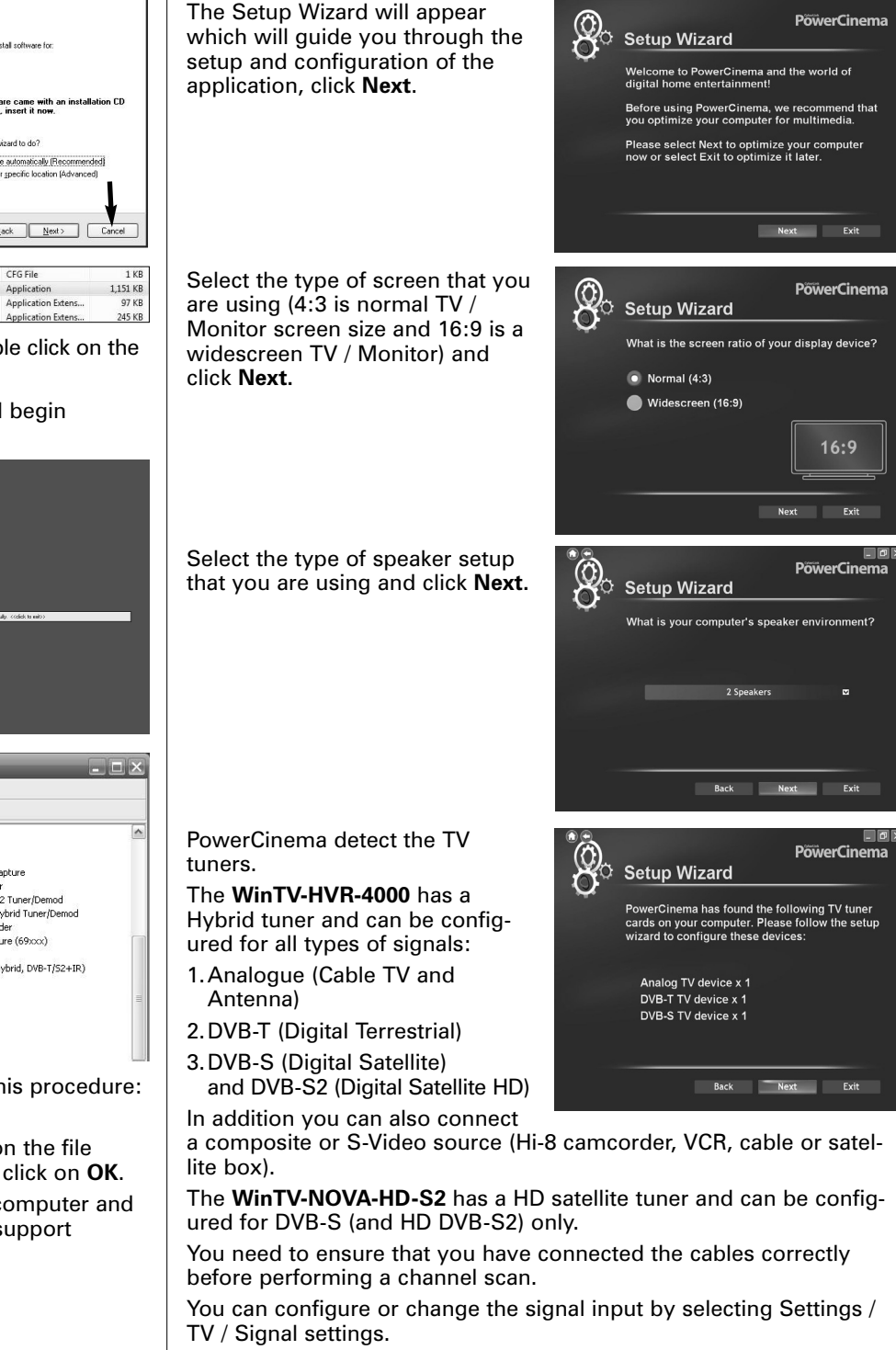

Select the region that you are located in and click **Next**.

Select the signal type that you want to configure and click **Next**. Scanning for DVB-S channels will also scan for HD DVB-S2 channels. Select the location where you want to save recorded TV files and click **Next**.

**TV Setup (WinTV-HVR-4000 only)** If you have a cable system connected click on **Scan Channels**, if you do not then click **Next** and Scan Channels for scanning TV antenna channels.

Once the channel scan is finished click on **Next**.

**Digital DVB-T Setup (WinTV-HVR-4000 only)** Select Scan Channels to start the channels scan. When complete click on **Next**.

The DVB-T EPG allows you to view now and next channel program information, refer to the online help for more information. Click on **Next**.

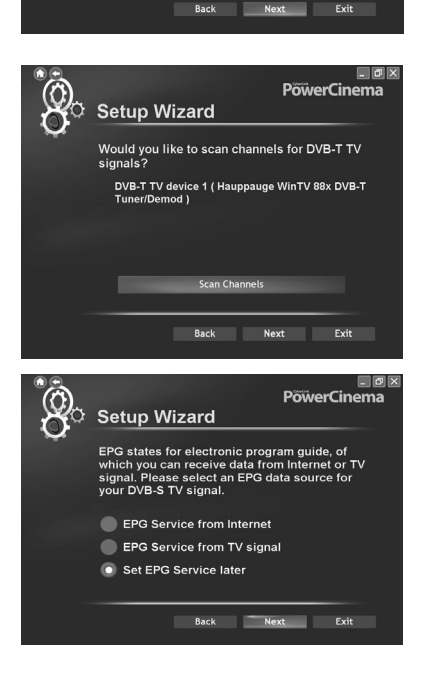

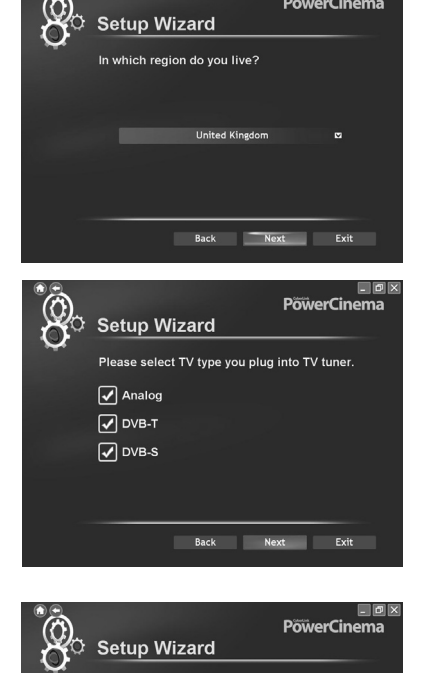

**als for Analo** 

**PowerCing** 

**Setup Wizard** 

 $\alpha$ 

WinTV-HVR-4000

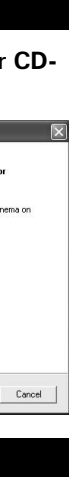

To start the PowerCinema application double click on the **CyberLink PowerCinema Icon** on your desktop or click on **Start / All Programs / CyberLink PowerCinema / PowerCinema**.

## 7. CyberLink PowerCinema

*Note: If you have any anti-virus software enabled, please disable it during the installation of the software.*

Start your computer, the **Found New Hardware Wizard** will appear, Click on **Cancel**.

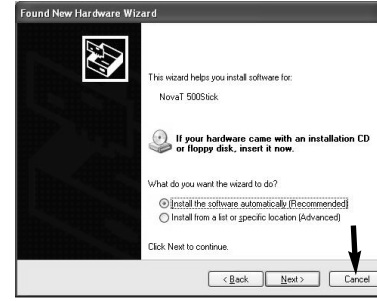

### 5. Install the WinTV Windows driver

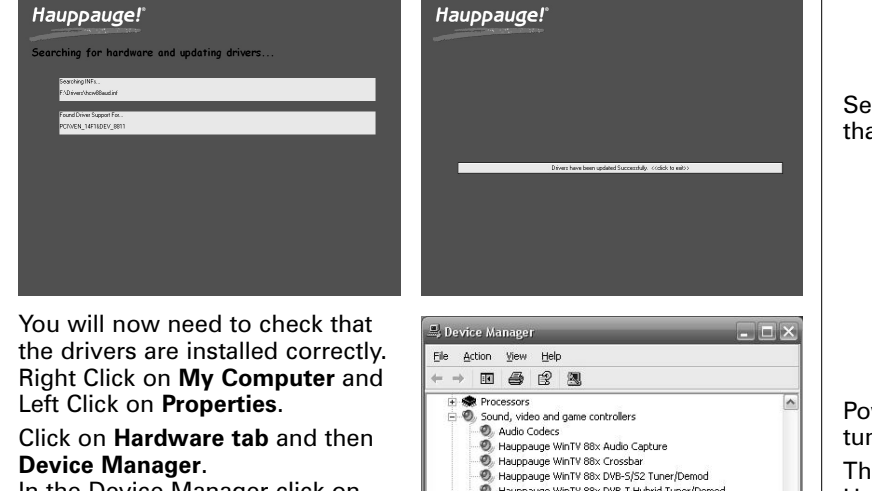

In the Device Manager click on the **+** symbol on the **Sound Video and Game controllers section**. If the driver is installed correctly you should see the **Hauppauge WinTV**.

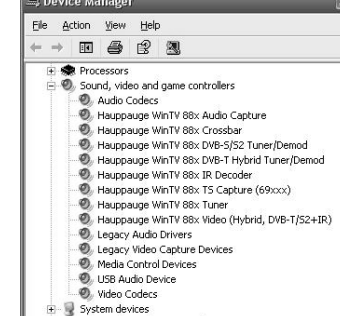

You will then be presented with a blue screen which will begin installing and updating the drivers for your product.

If any of them have a yellow exclamation mark, follow this procedure: **1.**Close Device Manager

- **2.**On the Hauppauge Installation CD-ROM double click on the file called **HCWclear.exe** and select the last 2 options and click on **OK**.
- **3.** Once the black screen has closed down, re-start the computer and continue from page 3 above or contact our technical support department.

## installation of the WinTV applications.

You will see the WinTV Remote icon in the Device Tray. The installation will add a shortcut to **IR.EXE** to the Startup group, so that **IR.EXE** is loaded every time after Windows has booted.

If you need to restart the remote control, select **Restart IR** from the **Start \ All Program Files \ WinTV directory.**

Please ensure the following before trying to use this option: **1.**Infrared Remote control - Has batteries inserted

**2.**Infrared-Receiver, is fully connected to the IR socket of the WinTV-

**3.**Infrared software is started - The IR icon is on the start bar

To start the PowerCinema press the **GO** button. Use the scroll up and down button to select PowerCinema and press **OK** to select.

 $\mathbf{C}$ 

 $\bigcirc$ 

 $\boldsymbol{\Theta}$ 

D

 $\ddot{\bullet}$ 

 $\odot$ 

 $\bigoplus$ 

 $\qquad \qquad \qquad$ 

 $\left( \blacktriangleright \right)$ 

 $\blacksquare$ 

 $\bigodot$  $\odot$ 

 $\bigodot$ 

 $\bullet$ 

 $0000$ 

Hauppauge!®

 $\bigcirc$   $\bigcirc$ 

 $Replay$ 

 $\mathcal{O}$ 

 $\bullet$ 

 $\bullet$ 

 $\bullet$ 

 $\bullet$ 

# Button of the Remote control

**Only some channels are found during DVB-T channel scan** Ensure that your antenna is capable of receiving Digital terrestrial transmission (Most rooftop/loft antenna under 8 years old may work). You can enter your postcode at this website address: **www.dtg.org.uk/retailer/coverage.html** as this will show you what services are available in your area. You can then enter your postcode at this website: **www.bbc.co.uk/reception/transmitters/today.shtml** to see if there is any engineering work being carried out on your transmitter as this could affect the reception of some channels. **Only some channels are found during the DVB-S / S2 channel scan** Please ensure that your satellite dish is aligned correctly and then start the PowerCinema application and go to: **Settings / TV / Signal Settings / Manage Channels / Add New Channel** You can now enter the satellite and channel information for station that is missing. If you do not know this information then visit Http://www.lyngsat.com and select the location (e.g. Europe), where you can find the satellite information that will be used for the channel scan, for example: BBC HD is on Europe / Astra 28.2 East (2A/2B/2D) Transponder freq  $= 10847$ Symbol rate  $= 22000$ Polarization = Verticle FEC Rate  $= 5/6$ Modulation = QPSK  $Pilot = On$  $Roll-Off = 0.35$ 

#### Radio Interference Statement:

The WinTV boards have been tested and found to comply with the limits for a Class B digital device, pursuant to part 15 of the FCC Rules. These limits are designed to provide reasonable protection against harmful interference in a residential installation. This equipment generates, uses, and can radiate radio frequency energy and cause harmful interference to radio communications. However, there is no guarantee that interference will not occur in a particular installation. If this equipment does cause harmful interference to radio or television reception, which can be determined by turning the equipment off and on, the user is encouraged to try to correct the interference by one or more of the following measures:

- reorient or relocate the receiving antenna.
- increase the separation between the equipment and receiver.
- connect the equipment into an outlet on a circuit different from that to which the receiver is connected.
- consult the dealer or an experienced radio/TV technician for help. **FCC ID**: H90WINTV

**CAUTION**: Changes or modifications not expressly approved by the party responsible for compliance to the FCC Rules could void the user's authority to operate the equipment.

**CE Statement**: This equipment has been tested and complies with EN 55013, EN 55020 and IEC 801-3 part 3 standards.

# FCC Statement

The device may not be disposed of with household rubbish. This appliance is labeled in accordance with European Directive 2002/96/EG concerning used electrical and electronic appliances (Waste Electrical and Electronic Equipment - WEEE). The guideline determines the framework for the return and recycling of used appliances as applicable throughout the EU. To return your used device, please use the return and collection systems available to you.

#### Waste Electrical and Electronic Equipment (WEEE)

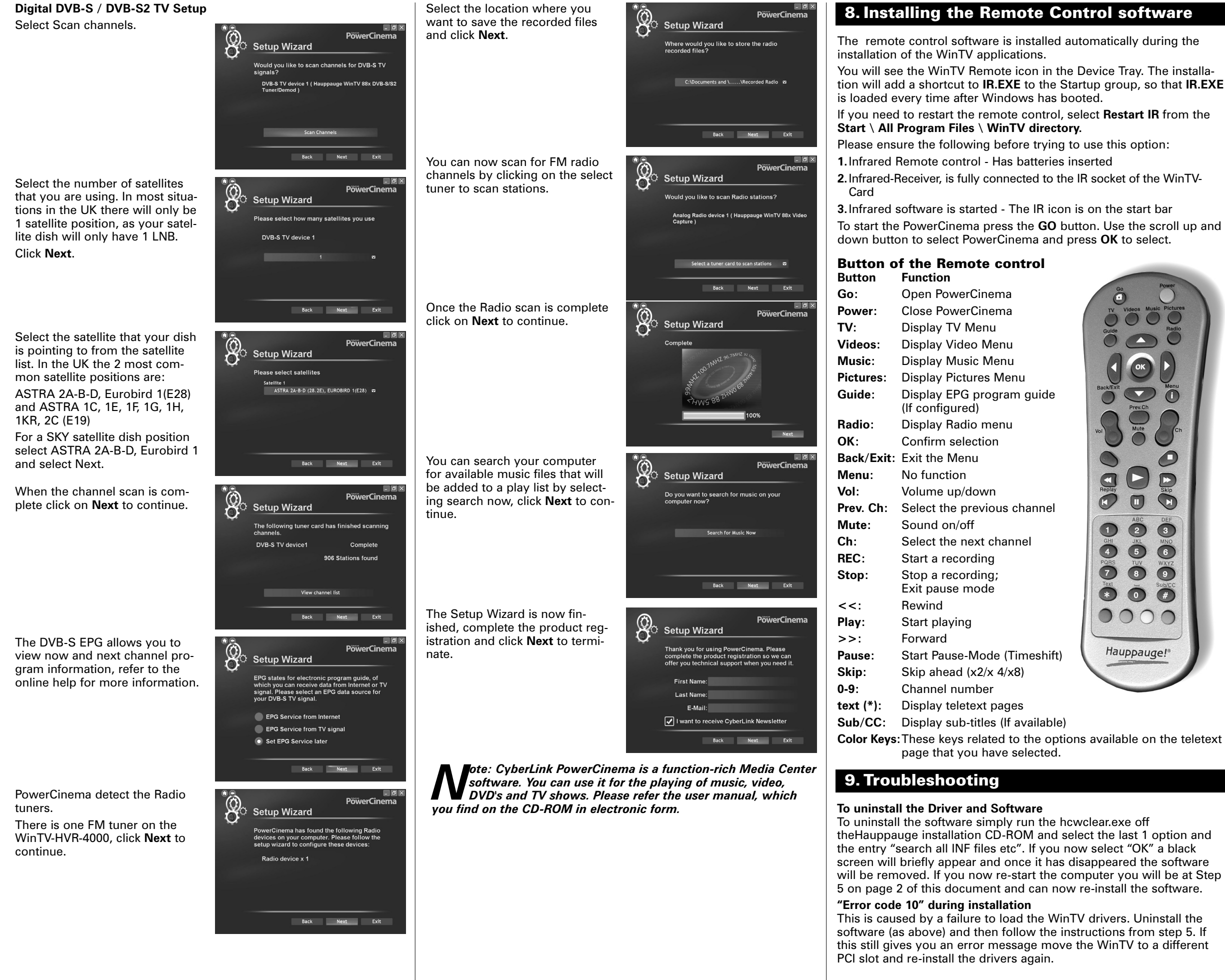

*Note: If you are searching for a DVB-S2 channel the Modulation = 8PSK*

Free Manuals Download Website [http://myh66.com](http://myh66.com/) [http://usermanuals.us](http://usermanuals.us/) [http://www.somanuals.com](http://www.somanuals.com/) [http://www.4manuals.cc](http://www.4manuals.cc/) [http://www.manual-lib.com](http://www.manual-lib.com/) [http://www.404manual.com](http://www.404manual.com/) [http://www.luxmanual.com](http://www.luxmanual.com/) [http://aubethermostatmanual.com](http://aubethermostatmanual.com/) Golf course search by state [http://golfingnear.com](http://www.golfingnear.com/)

Email search by domain

[http://emailbydomain.com](http://emailbydomain.com/) Auto manuals search

[http://auto.somanuals.com](http://auto.somanuals.com/) TV manuals search

[http://tv.somanuals.com](http://tv.somanuals.com/)